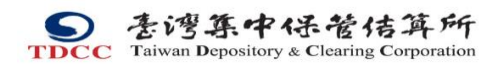

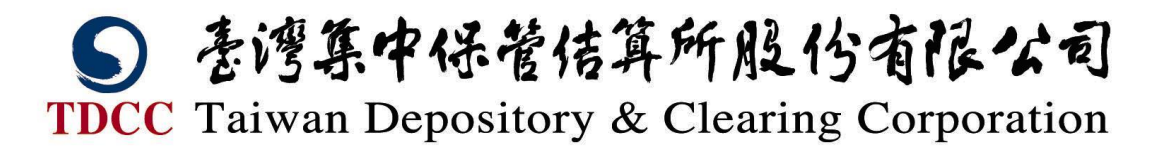

## 票券保管結算交割系統

瀏覽器工作站憑證 IC 卡用戶端使用手冊

V1.2

## 中華民國 1 0 2 年 1 2 月 3 日

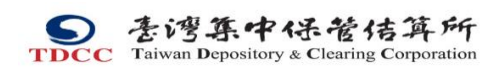

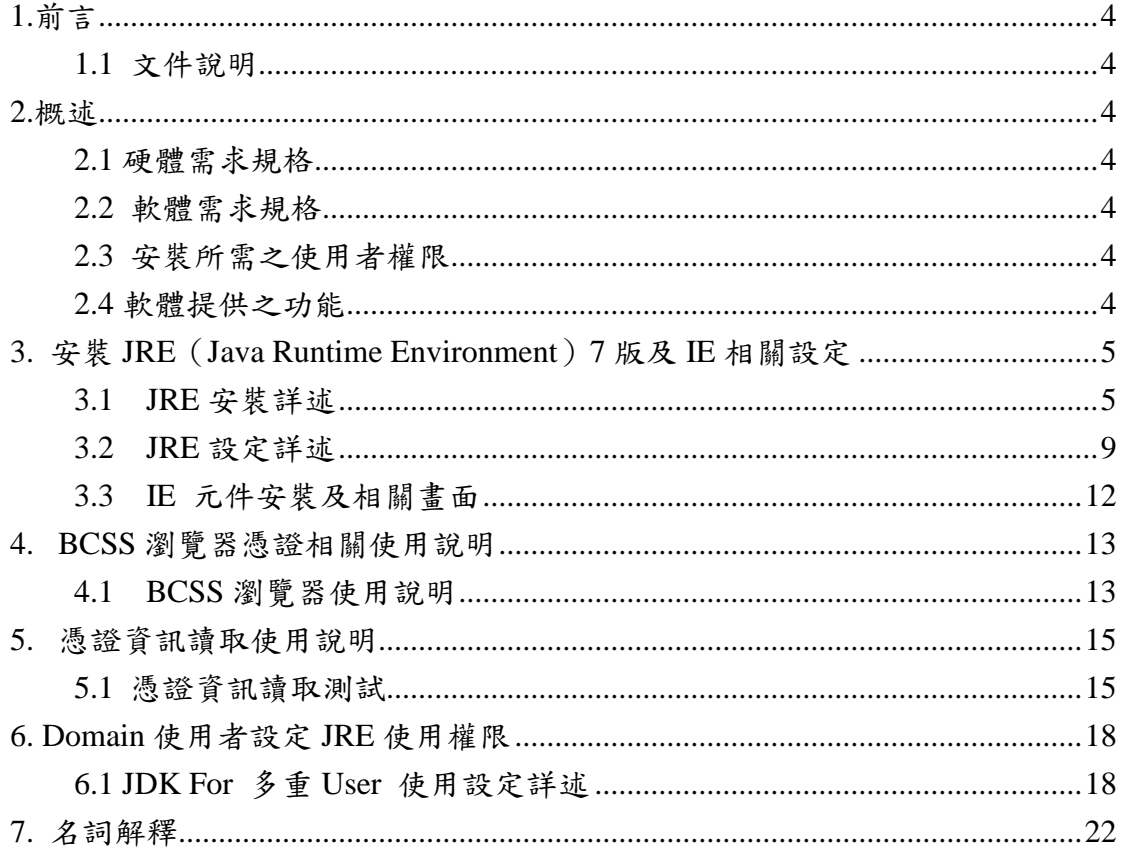

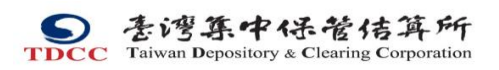

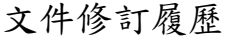

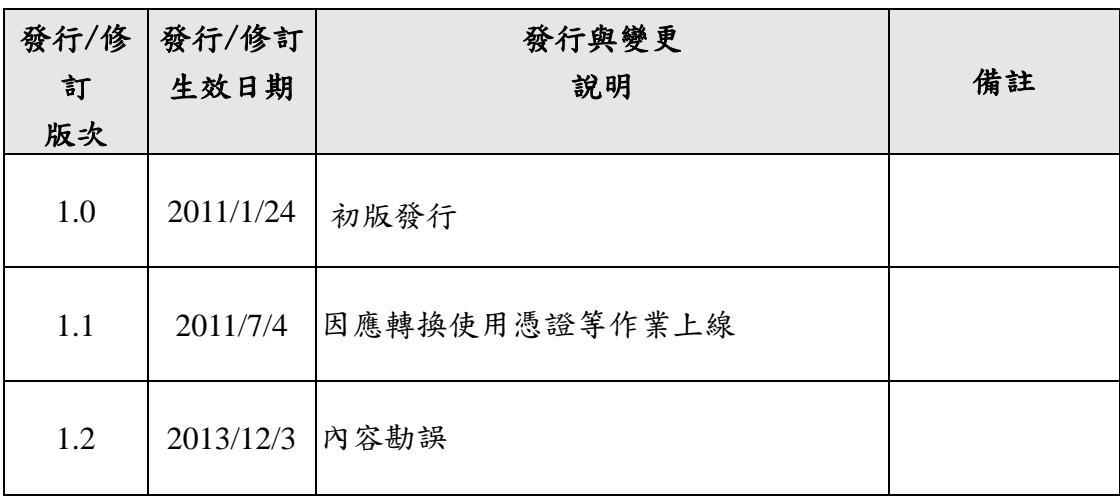

Sei 李鸿集中保管传算所

<span id="page-3-0"></span>1.前言

<span id="page-3-1"></span>1.1 文件說明

本憑證 IC 卡用戶端使用手冊在提供使用者端之 PC 工作站於 BCSS 瀏覽器 相關作業時相關使用方式。

<span id="page-3-3"></span>2.1 硬體需求規格

CPU:Intel Pentum4 3.0Ghz 以上

RAM:512M RAM 以上

- <span id="page-3-4"></span>2.2 軟體需求規格 Microsoft Windows XP SP2 版本以上。 Microsoft Internet Explorer 6 SP2 版本以上。
- <span id="page-3-5"></span>2.3 安裝所需之使用者權限 本機端之 Administrator 權限。
- <span id="page-3-6"></span>2.4 軟體提供之功能

提供 BCSS 瀏覽器工作站之憑證 IC 卡片,包含證期共用憑證及經濟部工商 憑證。使用此憑證 IC 卡時, 交易明細經過電子簽章後,產生的電子簽章值可作 為身份確認及不可否認性之依據。

<span id="page-3-2"></span><sup>2.</sup>概述

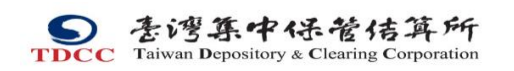

<span id="page-4-0"></span>3. 安裝 JRE(Java Runtime Environment)7 版及 IE 相關設定

<span id="page-4-1"></span>3.1 JRE 安裝詳述

JRE 可至 [http://www.java.com](http://www.java.com/) 進行下載

按下「免費 Java 下載」後,瀏覽器會自動進行下載作業。

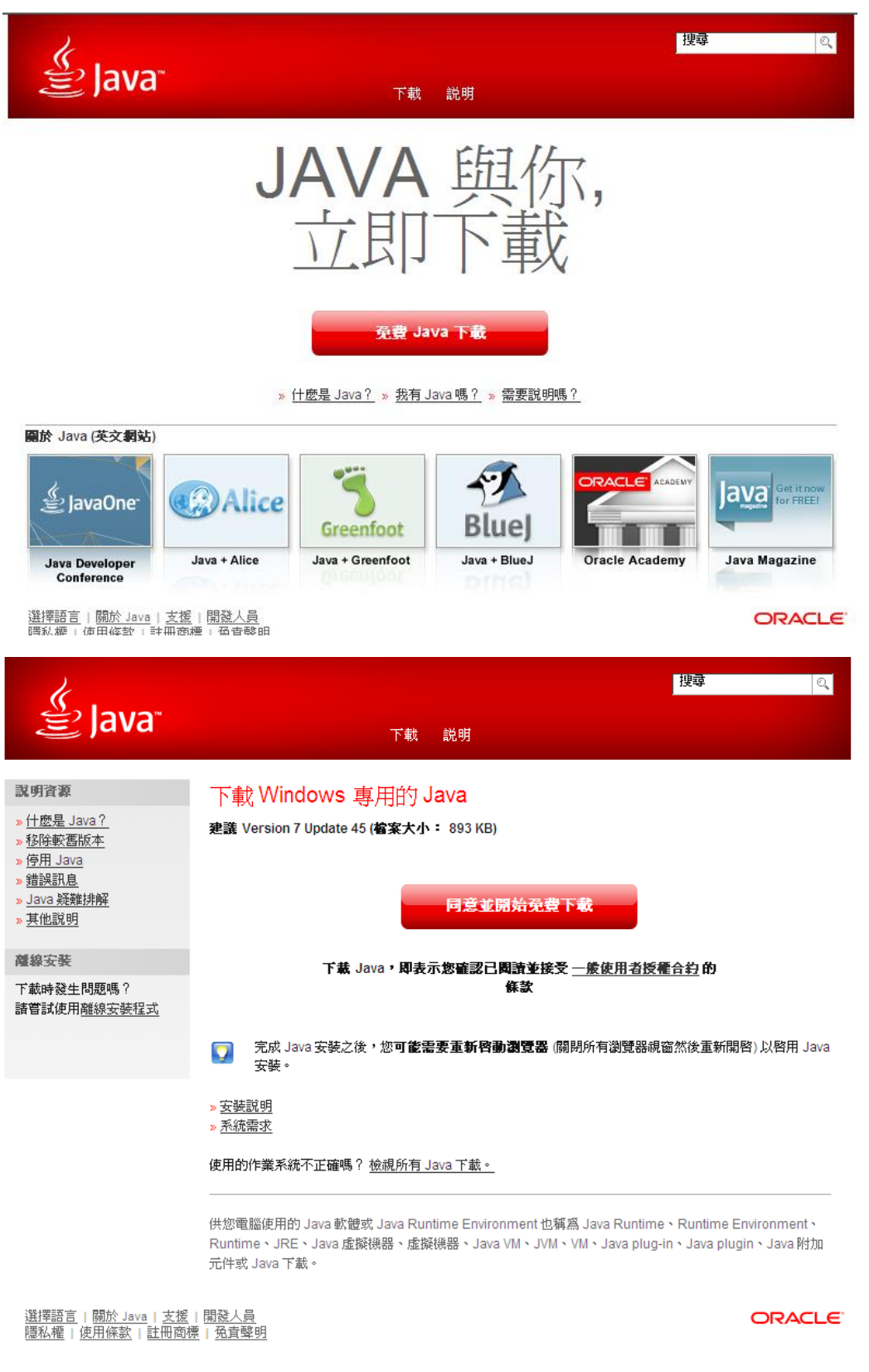

請按下「執行」進行下載作業。

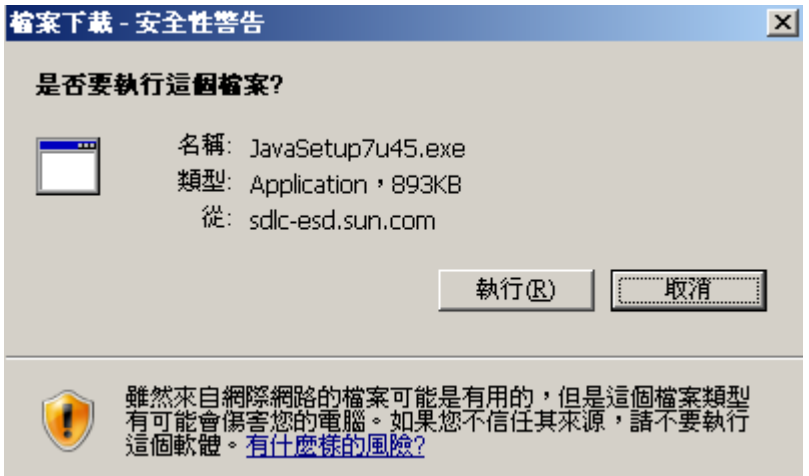

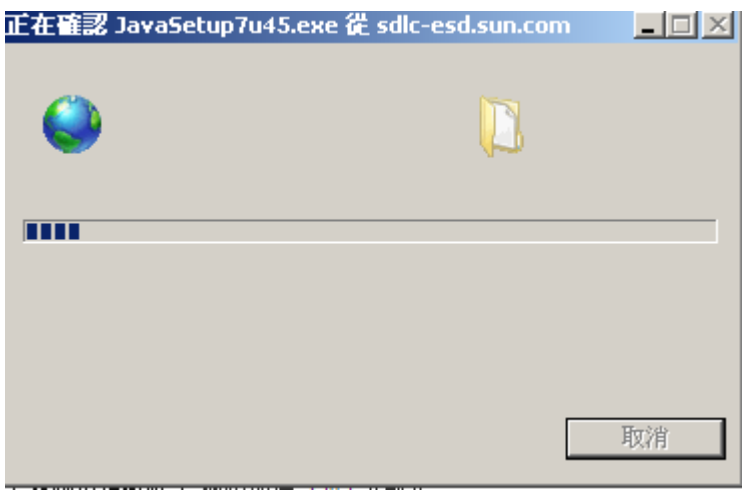

下載完成後,請點選「執行」進行安裝。

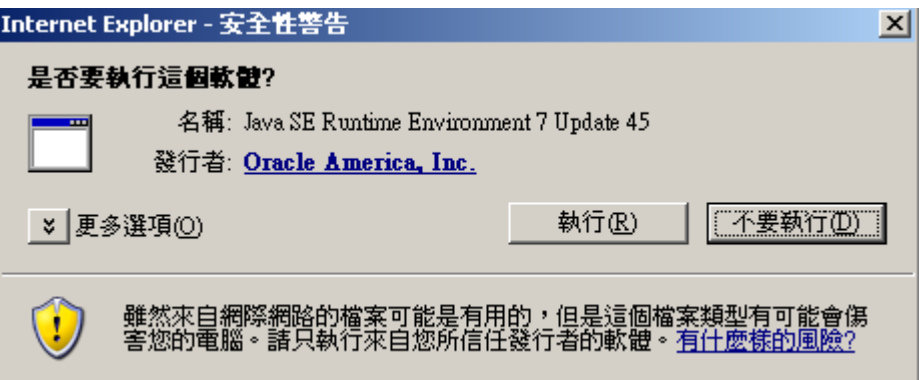

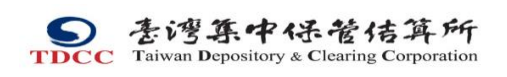

程式啟動後,點選「安裝」選項

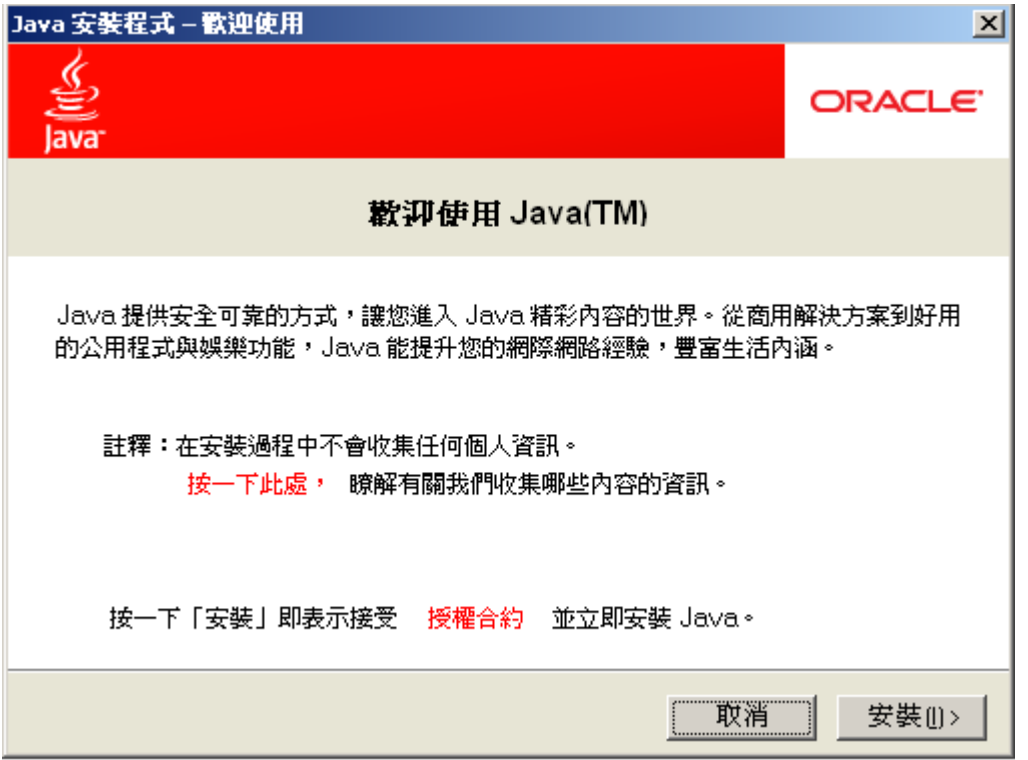

## 下圖中,「**Yahoo!**奇摩捷徑列」並非必要安裝,可依個人需要勾選取消。確認後 請按下「下一步」。

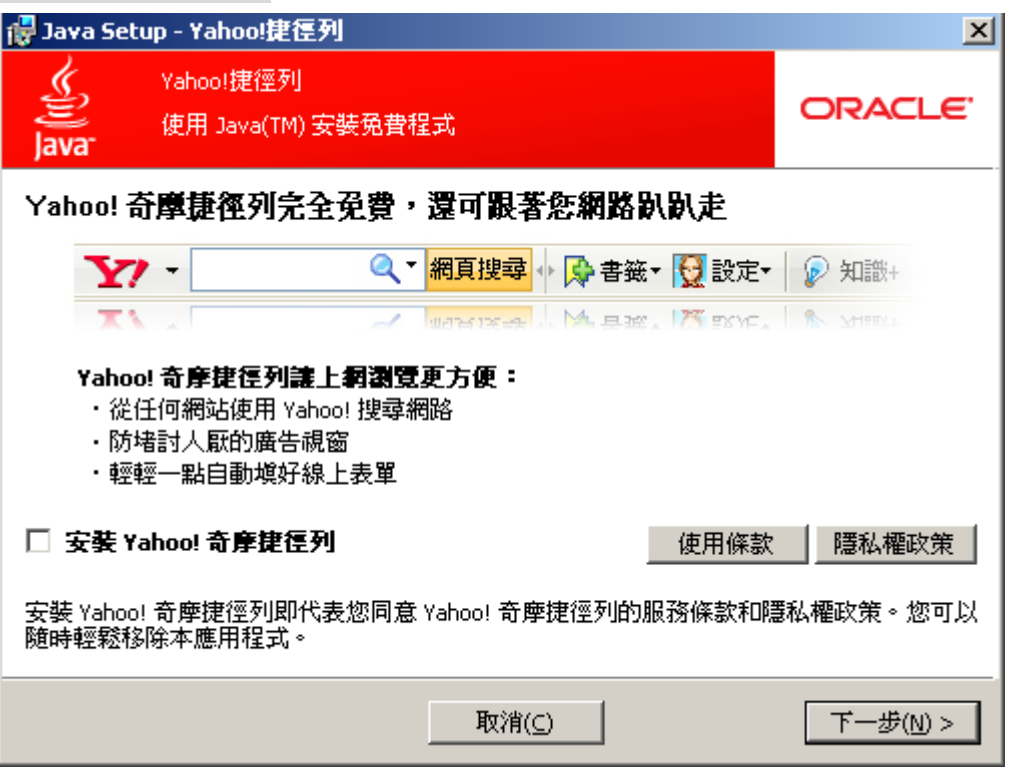

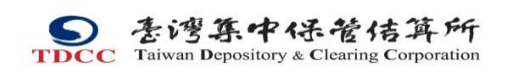

JAVA 程式安裝畫面。

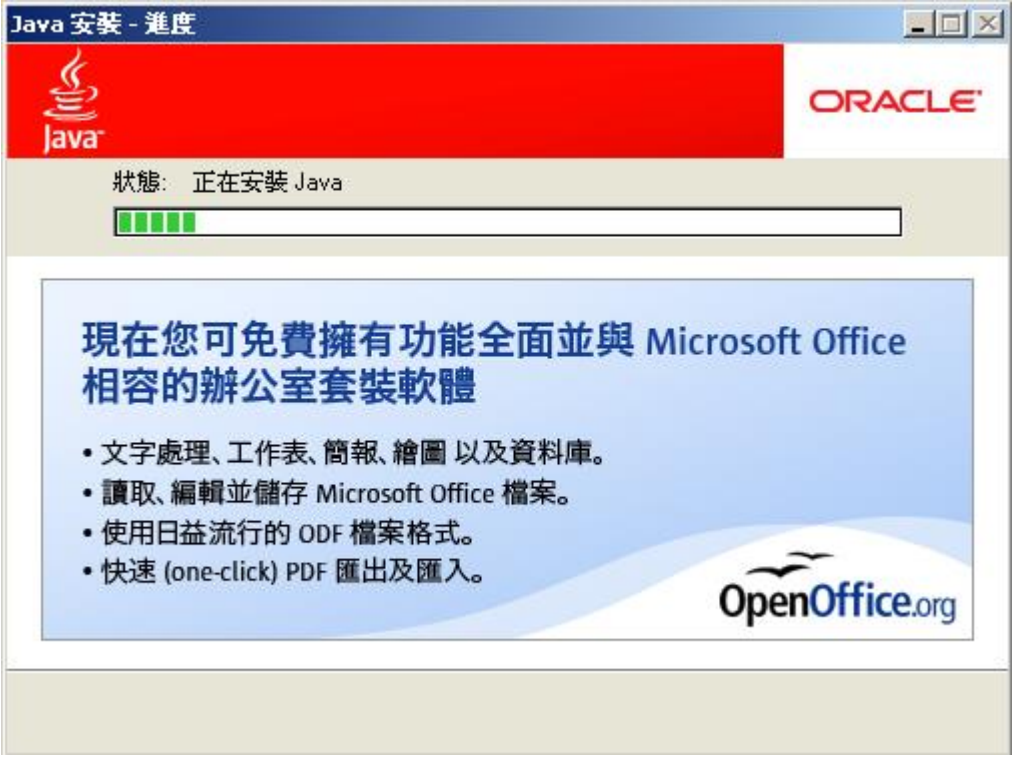

JAVA 程式安裝完成。需重新啟動 IE 瀏覽器。

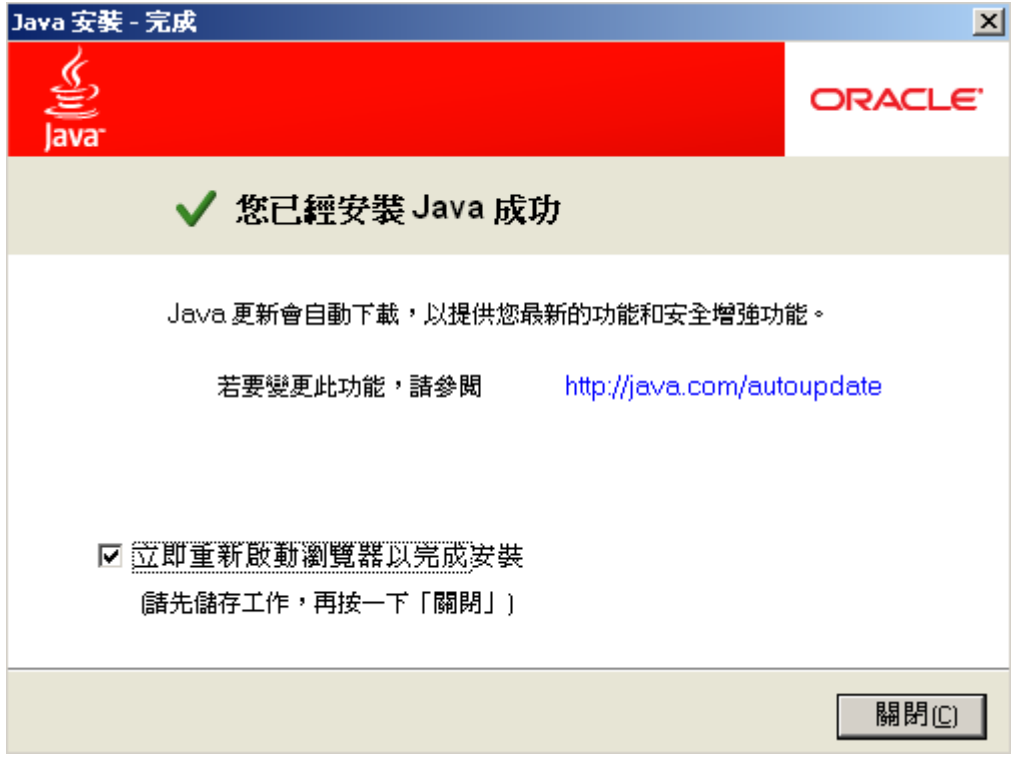

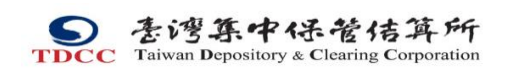

IE 瀏覽器重新啟動後,畫面如下代表 JAVA 軟體已安裝完成。

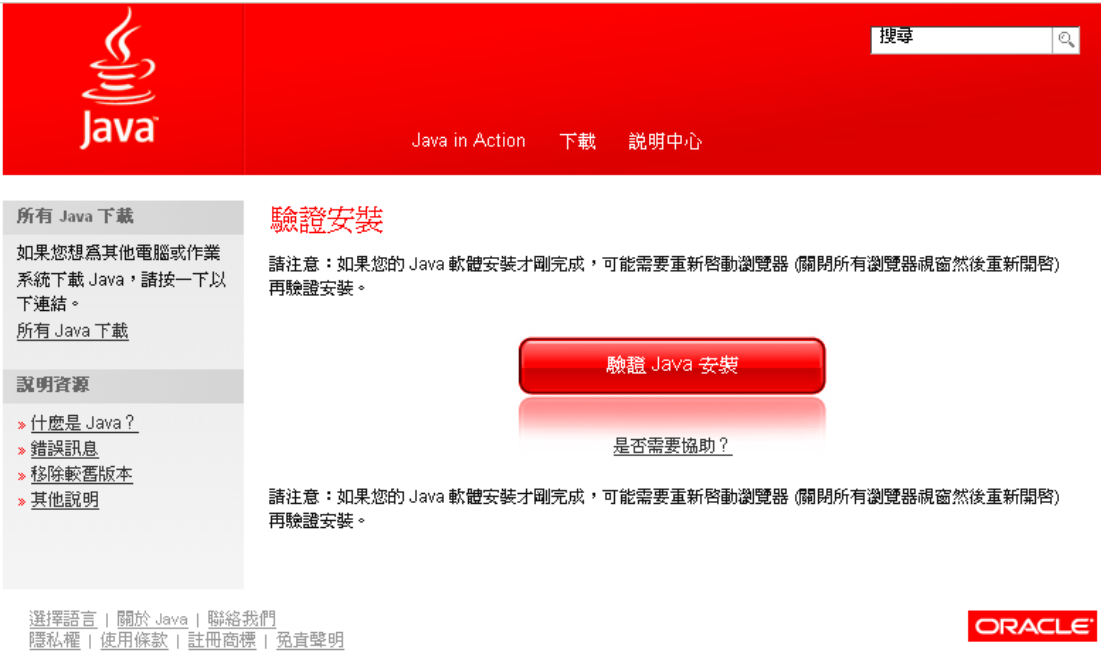

<span id="page-8-0"></span>3.2 JRE 設定詳述

進入「控制台」後可見到「Java Plug-in」之選項圖示。點選後進入。

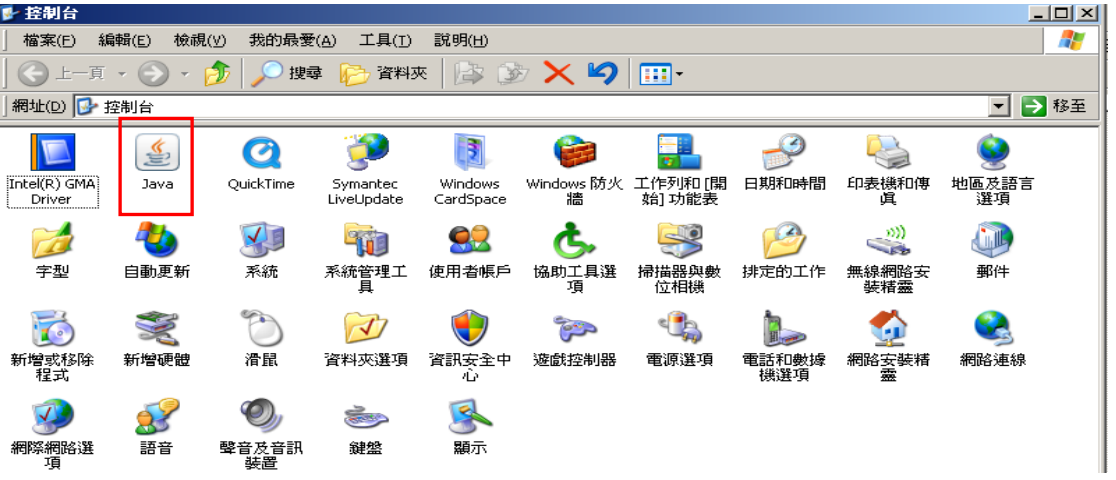

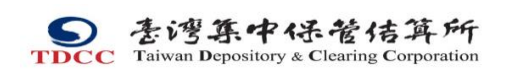

開啟後如下圖

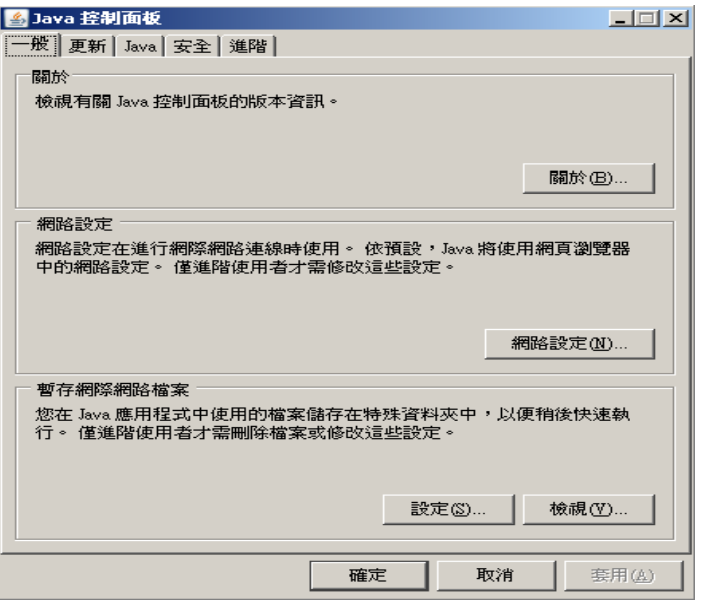

按下上方「進階」,請勾選「Java 主控台」中「顯示主控台」選項及「JRE 自動 下載」中「提示使用者」選項,完成後按下「套用」再按下「確定」完成設定。

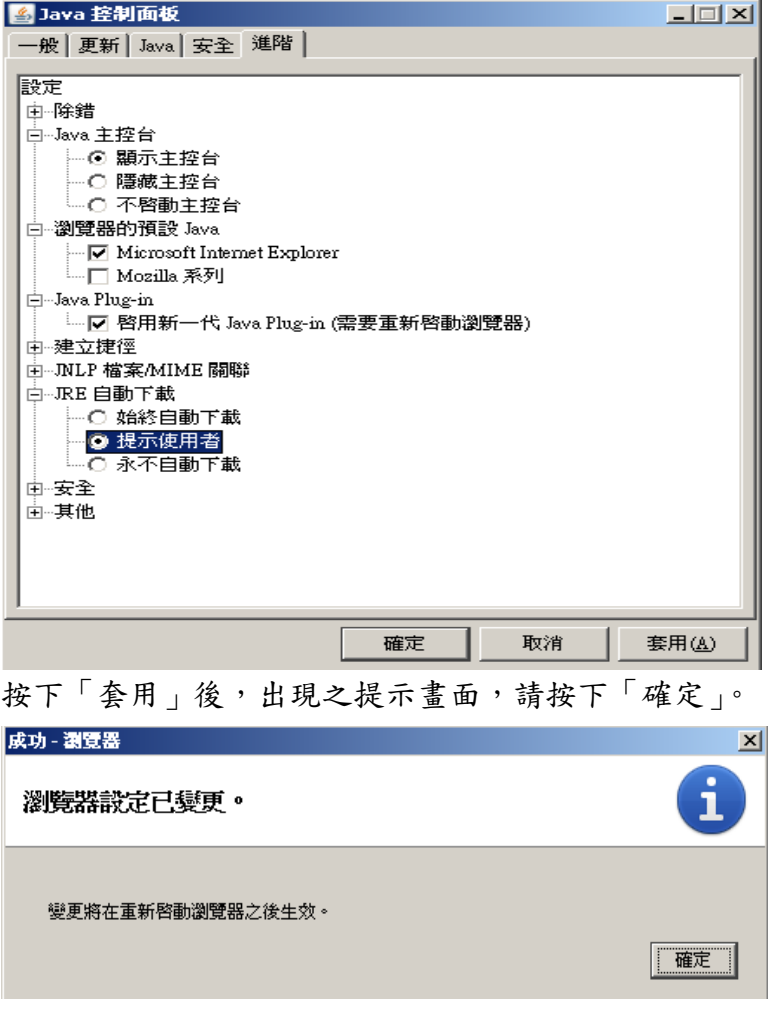

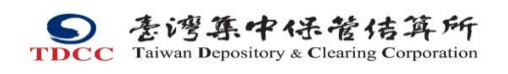

 $\Box E$ 

點選 IE 瀏覽器之「工具」,選擇「網際網路選項」。

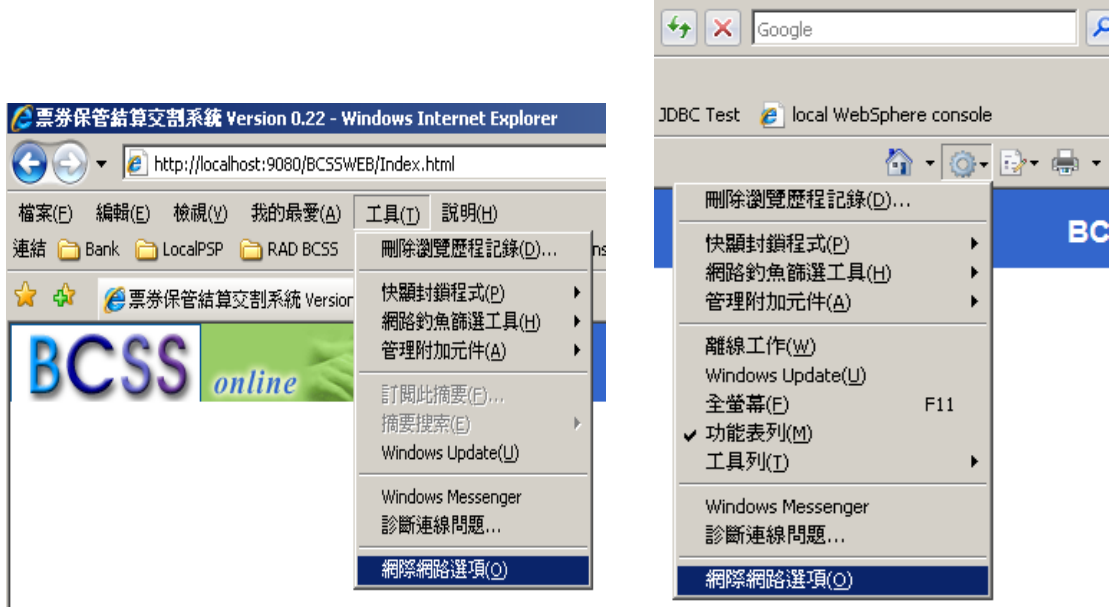

如「進階」選項中,出現「Mircosoft VM」選項,請將「啟動 Java JIT 編譯器」 選項勾選取消。

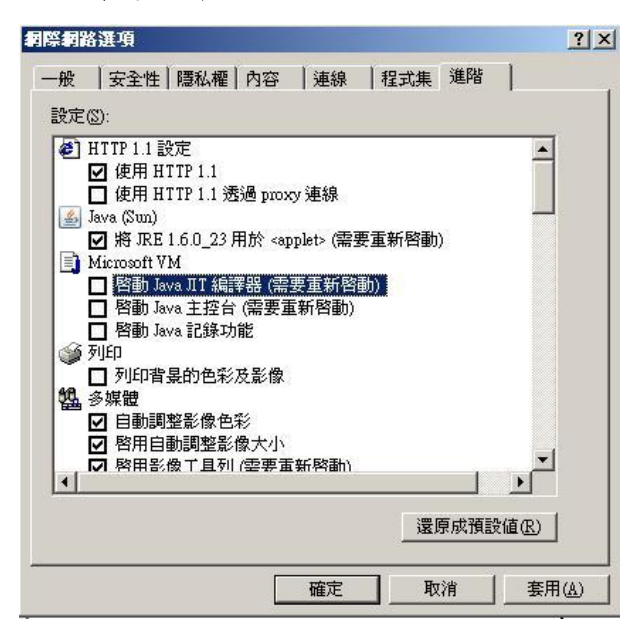

完成後,按下「套用」後,再按下「確定」,重新啟動 **IE** 瀏覽器後,暨完成 **BCSS** 瀏覽器工作站憑證 **IC** 卡元件安裝。

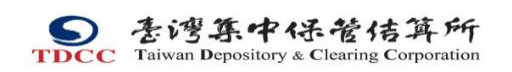

<span id="page-11-0"></span>3.3 IE 元件安裝及相關畫面

首次使用時,系統會跳出以下畫面,按下「是」進行元件安裝。

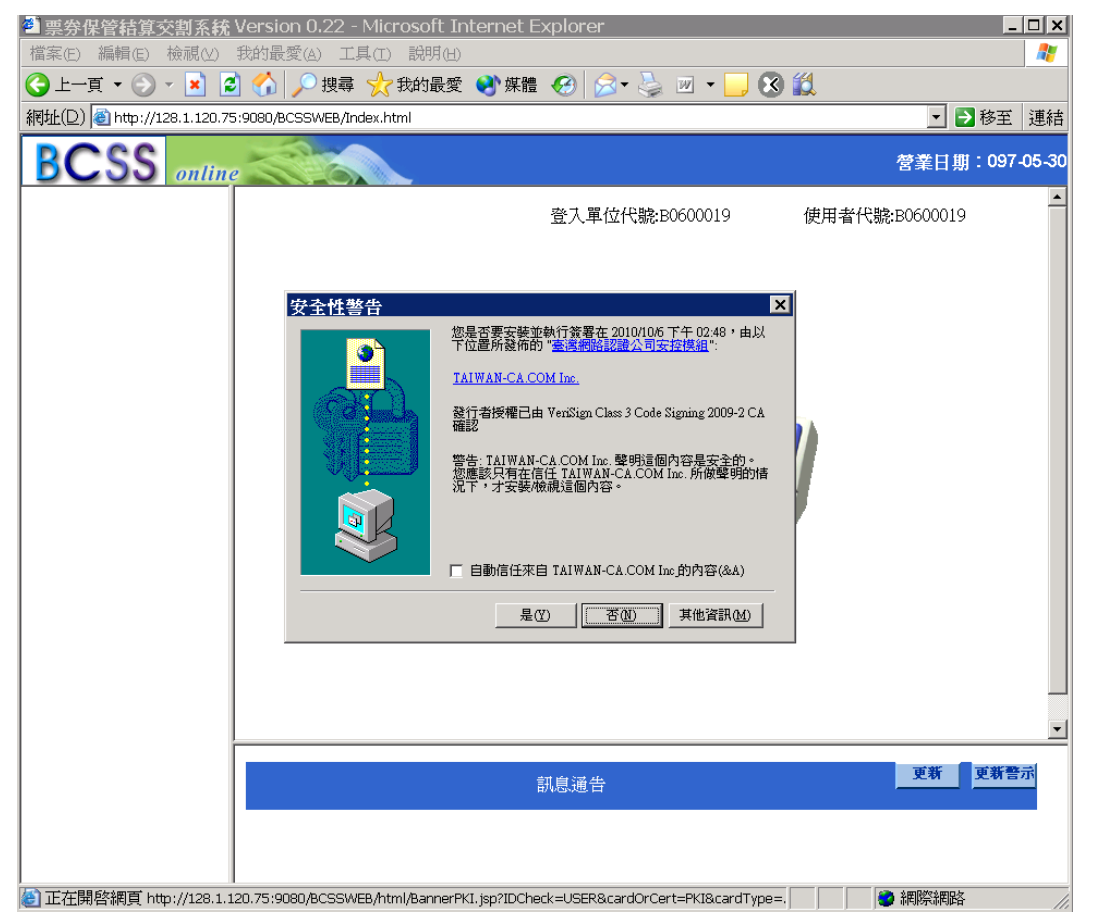

Java 軟體(JRE)亦會啟動主控台,畫面如下,請確認是否出現下方紅色方框中

之字樣。

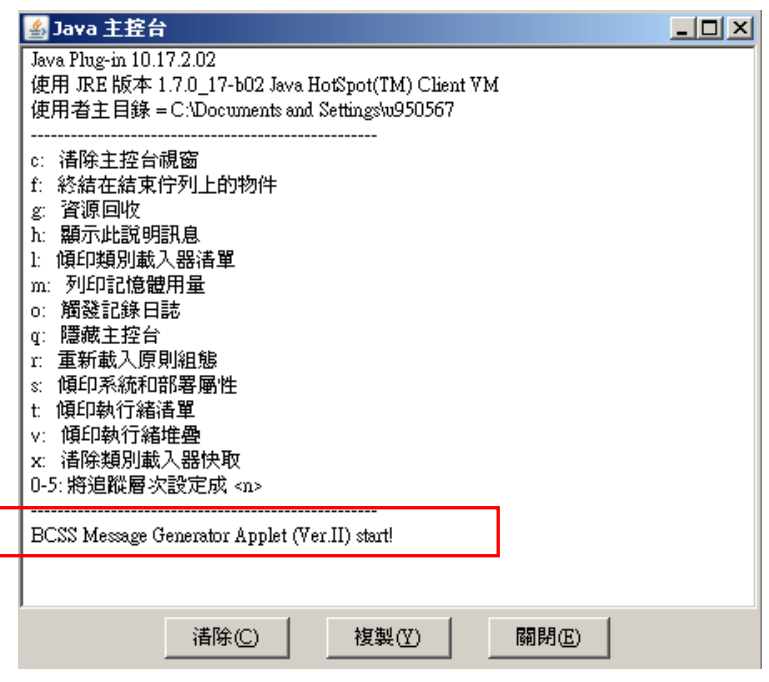

<span id="page-12-1"></span><span id="page-12-0"></span>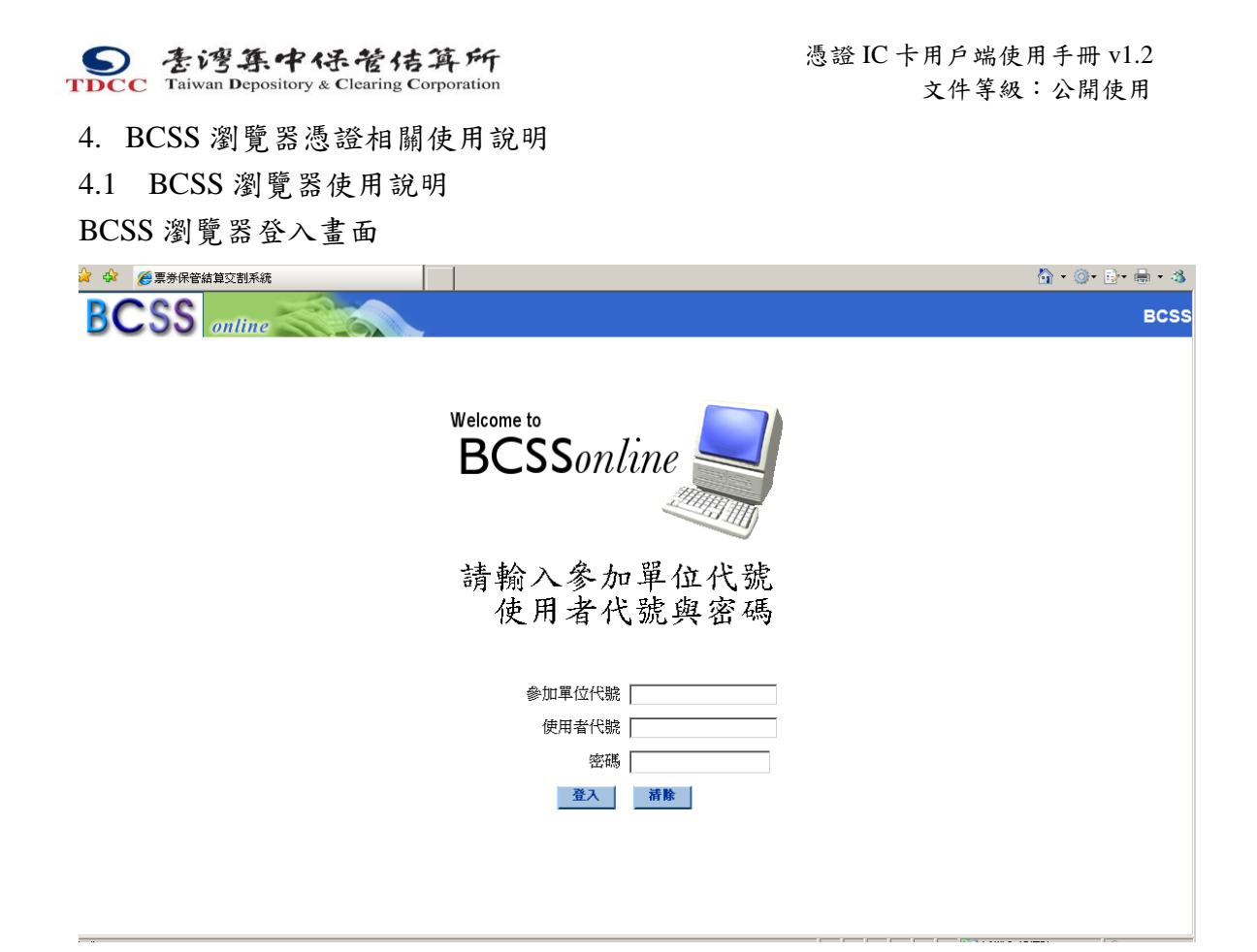

如輸入之參加單位代號為需使用卡片登入者,畫面會出現「經濟部工商憑證」,「證 期共用憑證」及「無 IC 卡登入(主管人員)」選項,請選擇對應之憑證種類後, 按下確定登入 BCSS 瀏覽器工作站。

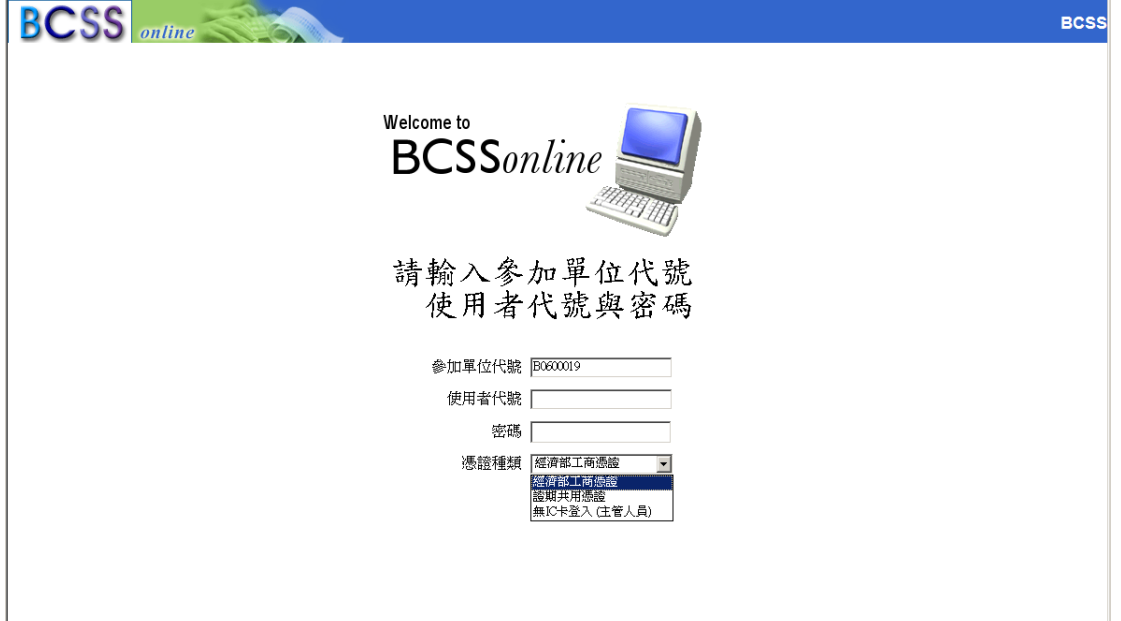

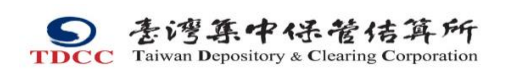

登入後畫面如下

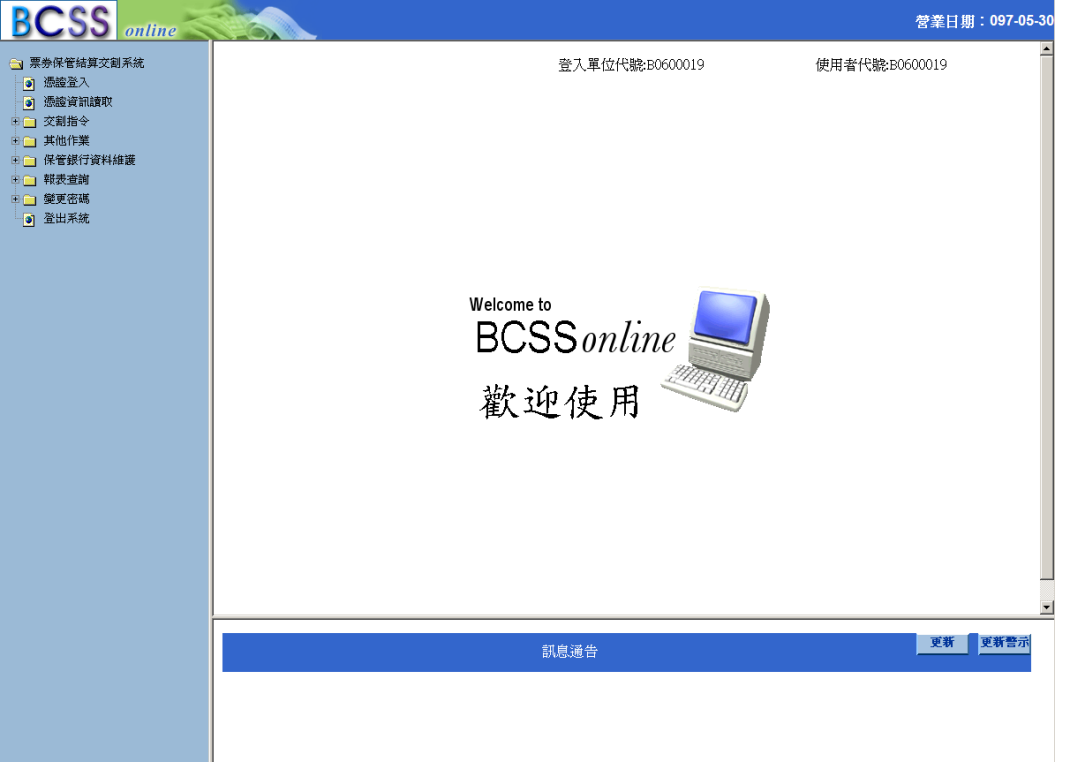

登入後,按下左方功能樹既可使用憑證登入,「憑證登入」後畫面如下

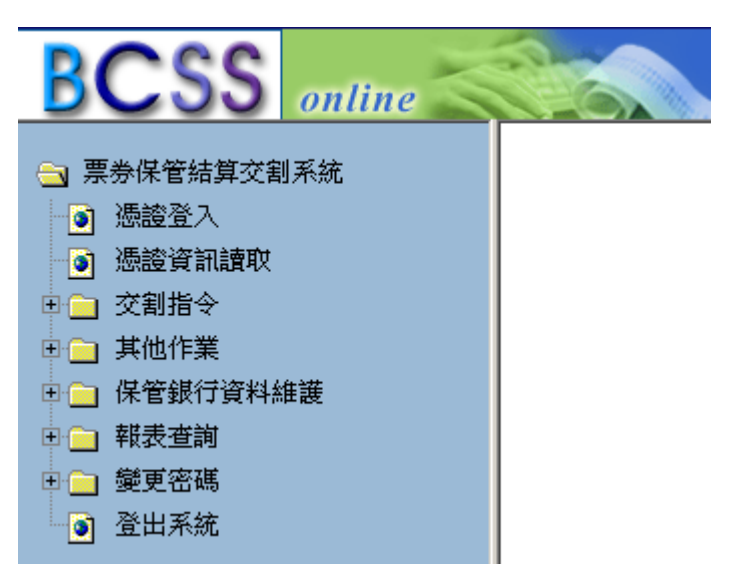

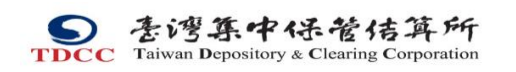

請輸入使用之憑證 IC 卡密碼進行憑證登入。

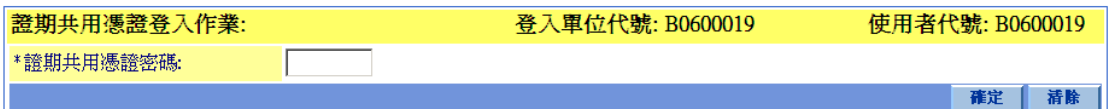

如尚未進行憑證登錄,則出現以下畫面,請與本公司金融業務部, 電話(02)

2719-5805 轉 227 朱正寰聯繫相關登錄事宜。

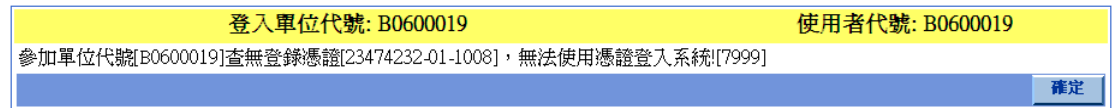

<span id="page-14-0"></span>5. 憑證資訊讀取使用說明

<span id="page-14-1"></span>5.1 憑證資訊讀取測試

使用憑證登入後,左方功能樹,亦會出現「憑證資訊讀取」選項,請點選後進行 測試。

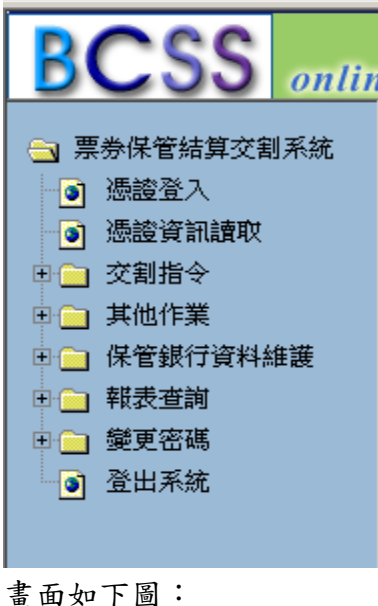

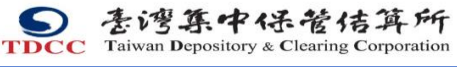

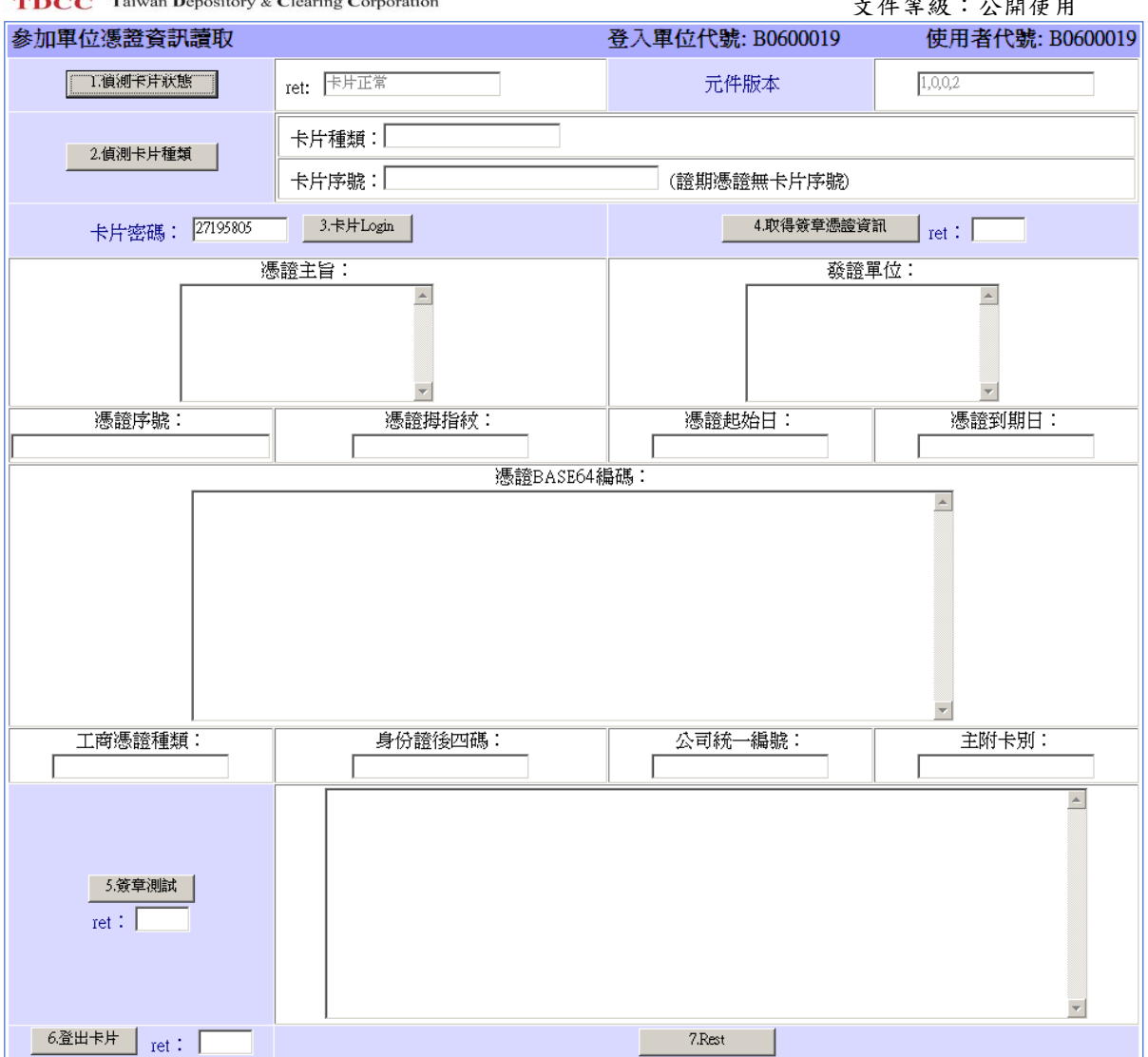

請依序按下「1.偵測卡片狀態」,「2.偵測卡片種類」。 畫面應如下:

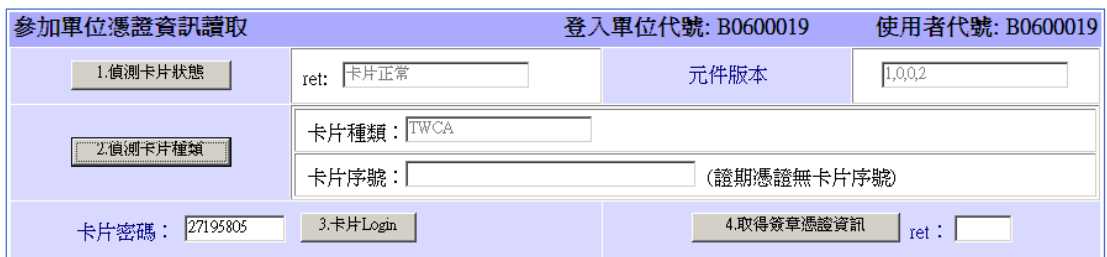

上圖中,卡片狀態之 ret 為「0」時,表示卡片讀取正常,「1」為卡片未插入讀卡 機,「2」為未安裝讀卡機。

上圖中,卡片種類之為「GPKI」時,表示讀取之卡片為工商憑證。「TWCA」時, 表示讀取之卡片為證期共用憑證。現行 BCSS 瀏覽器工作站只接受工商憑證與證 期共用憑證,請確認卡片種類。

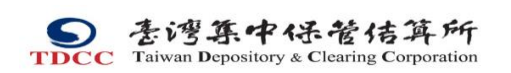

請輸入卡片密碼後,按下「3.卡片 Login」,如卡片登入正常會顯示「Login 成 功! 。完成後按下「4.取得簽章憑證資訊」, 如正常, ret 為「0」, 如下圖:

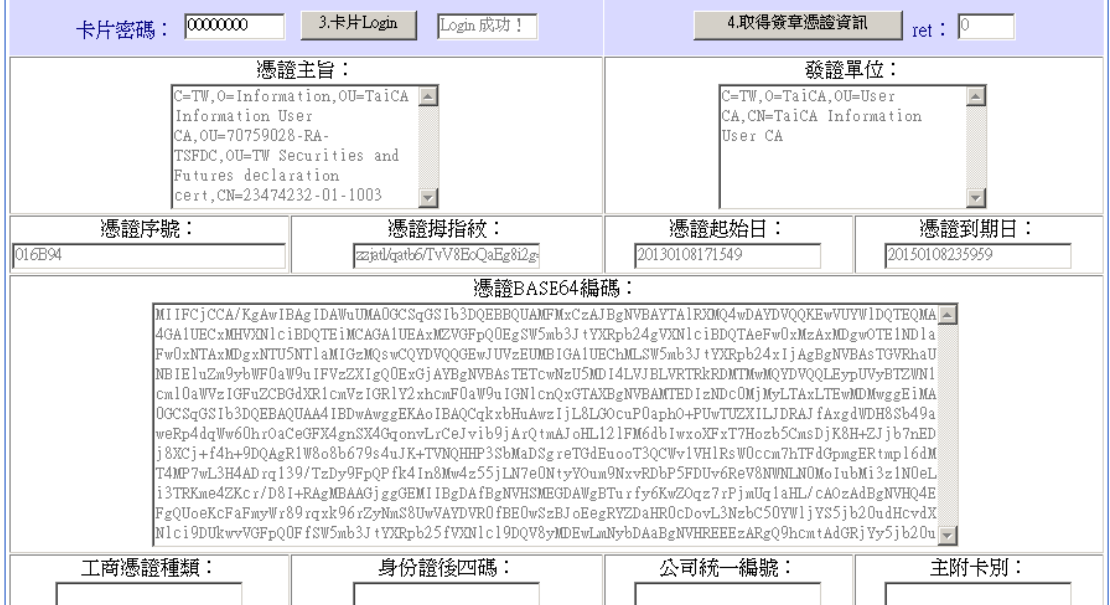

下方「工商憑證種類」等四個欄位,只對應於使用工商憑證時使用。使用證期共 用憑證時為空白。

確認憑證資訊無誤後,按下「5.簽章測試」如下圖:

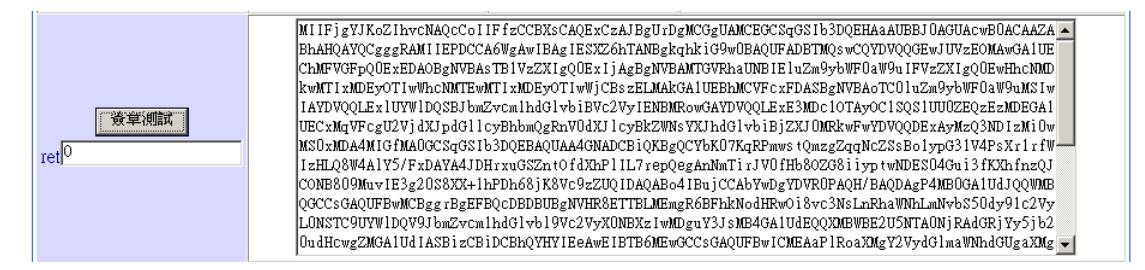

簽章正常完成,ret 為「0」。

測試完成後,可按下「Logout」以登出卡片,或按下「reset」清除頁面資訊。

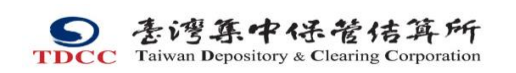

<span id="page-17-0"></span>6. Domain 使用者設定 JRE 使用權限

<span id="page-17-1"></span>6.1 JDK For 多重 User 使用設定詳述

以 Administrator 登入,執行 regedt32.exe 修改設定。

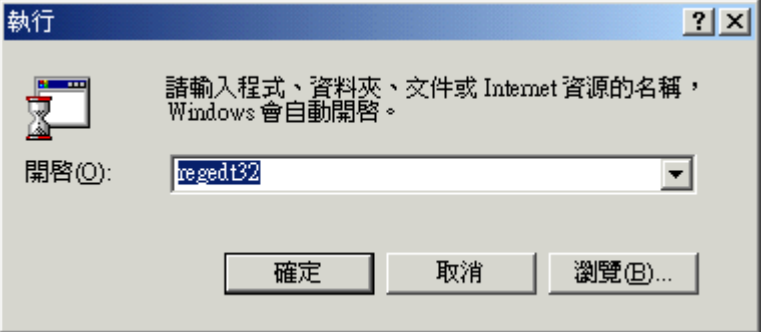

進入登錄編輯器後,請找到『HKEY\_LOCAL\_MACHINE/SOFTWARE/JavaSoft』, 如下圖。

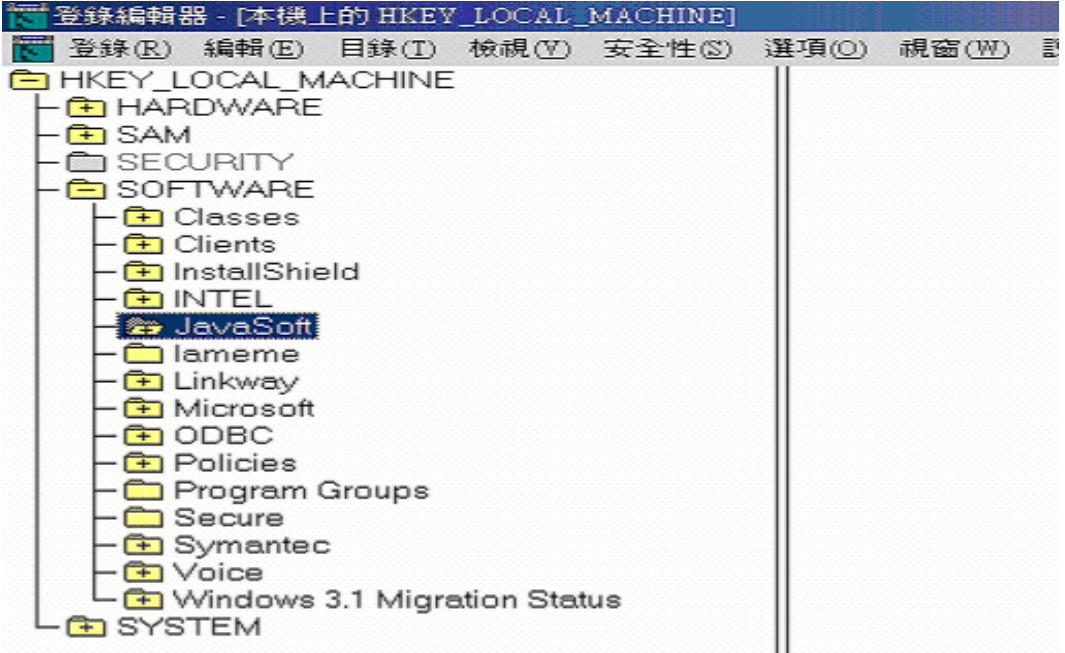

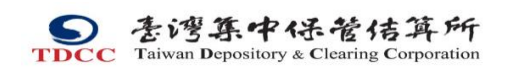

再點選『安全性 / 使用權限(P)』

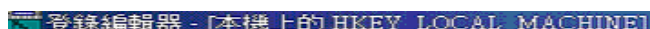

| ○ 宜非熱量特益 - [平伏玉目) HKBY_LUUAL_MAUHINE]                 |                                                                                                    |                                                              |         |  |  |
|-------------------------------------------------------|----------------------------------------------------------------------------------------------------|--------------------------------------------------------------|---------|--|--|
| ₩  登錄(R) 編輯(E) 目錄(T) 檢視(Y)│安全性(S) 選項(O) 視窗(W) 説明(H)   |                                                                                                    |                                                              |         |  |  |
| $\bigoplus$ SAM<br><b>SECURITY</b><br><b>E</b> SYSTEM | <b>T</b> HARDWARE<br><b>E</b> SOFTWARE<br><b>The Classes</b><br><b>T</b> Clients<br>主 InstallShield<br><b>T</b> INTEL<br><b>29 JavaSoft</b><br>ameme<br><b>E</b> Linkway<br><b>F</b> Microsoft<br><b>THODBC</b><br><b>En Policies</b><br><b>Program Groups</b><br><b>Company</b> Secure<br><b>En</b> Symantec<br><b>En</b> Voice | HKEY LOCAL MACHINE<br><b>Co</b> Windows 3.1 Migration Status | 使用權限(P) |  |  |

如上圖中的『安全性 / 使用權限 (P)』因版本不同,而不存在時 可點選『編輯』中的『使用權限』,如下圖

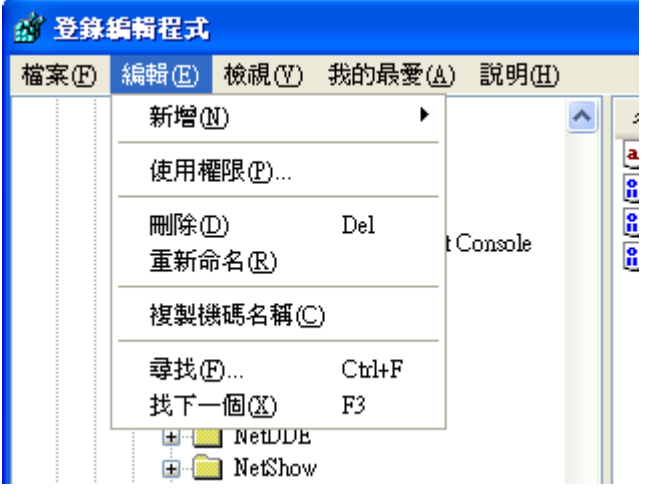

按『新增』鍵,將要 Access JDK 的 USER 新增進來。

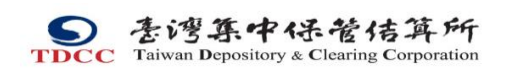

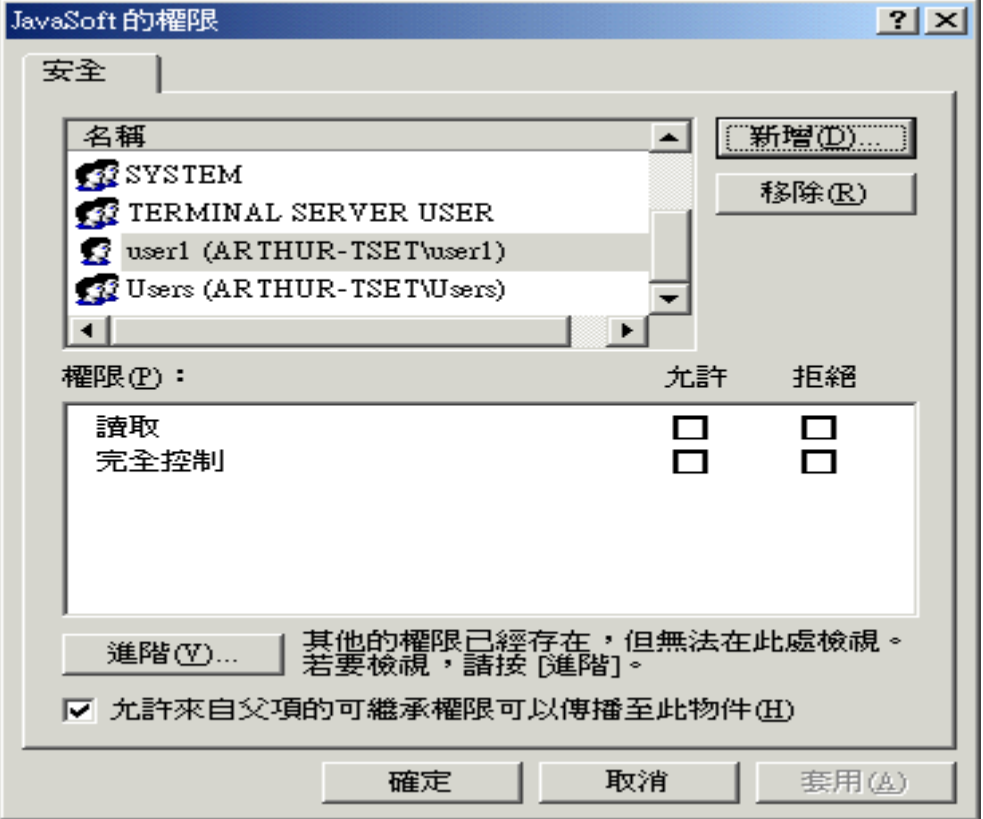

## EXAMPLE:將 user3 新增進來。

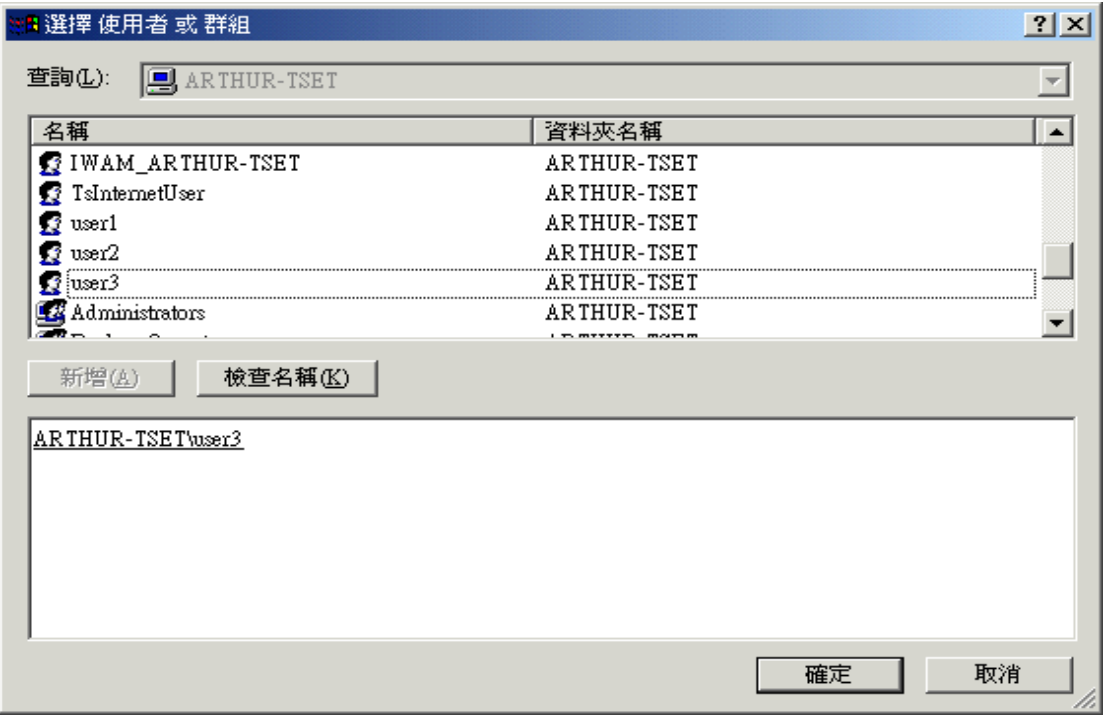

新增 user3 對 HKEY\_LOCAL\_MACHINE/SOFTWARE/JavaSoft 的 access 權限 =

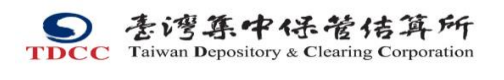

『完全控制』,然後按『確定』鍵,即完成設定。

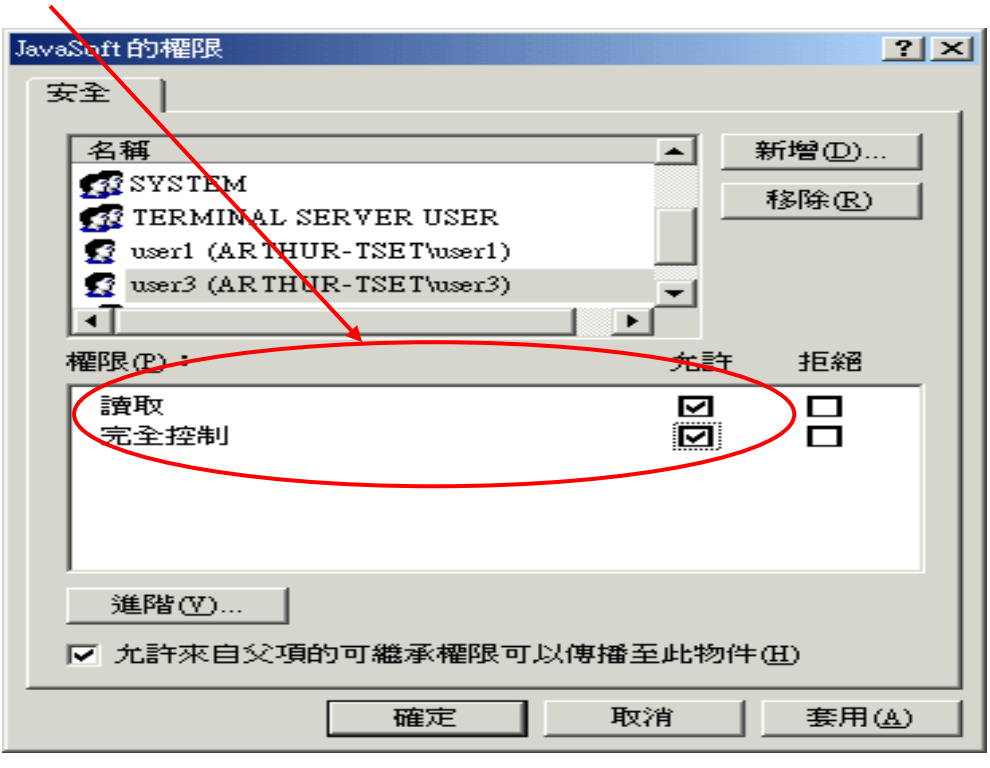

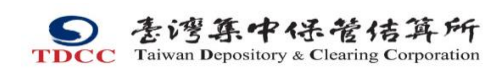

- <span id="page-21-0"></span>7. 名詞解釋
- 1. JRE:Java Runtime Evironment 的簡稱。為加密程式所運行所需的基本環境。
- 2. JRE 預設安裝目錄:預設的安裝目錄為 C:\Program Files\Java\jre6
- 3. JRE 主控台:亦稱為 JRE Console。此 Console 為 IE 瀏覽器啟動用戶端程式 後,JRE 運行時用以顯示訊息的 console 畫面。畫面如下:

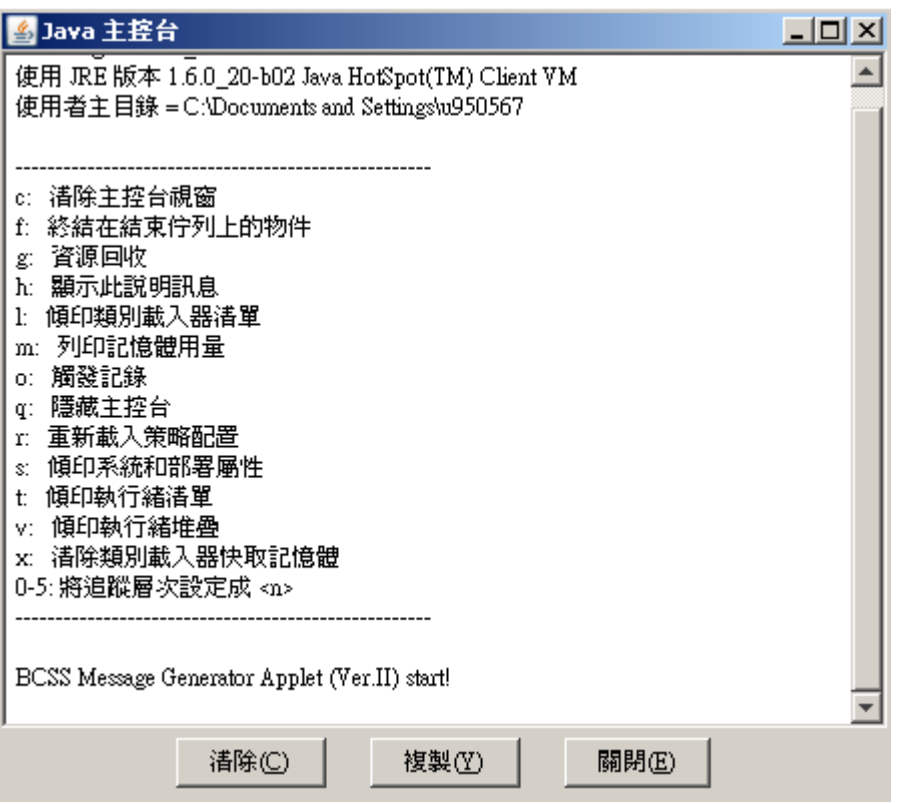